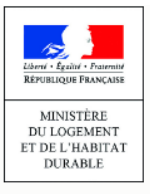

# **LE REGISTRE DES COPROPRIÉTÉS**

**MEMO** Gestion de la fin du mandat de représentant légal **www.registre-coproprietes.gouv.fr**

Lorsque le mandat arrive à échéance, les télédéclarants doivent **renouveler leur mandat** ou bien **déclarer le nouveau représentant légal** de la copropriété. **Il est important d'actualiser si nécessaire la date de fin du mandat précédent déclaré initialement**.

- *Votre mandat est encore « en cours » ?* Vous pouvez renouveler votre mandat ou déclarer votre successeur. **Vous n'êtes pas obligé d'attendre la fin de votre mandat pour réaliser ces actions.** Une fois la déclaration réalisée vous ne pourrez en revanche plus accéder à ces fonctionnalités.
- *Votre mandat est « expiré » depuis 30 jours ou moins ?* Vous accédez encore à la copropriété. Vous devez renouveler votre mandat ou déclarer le successeur. Il vous est possible de mettre à jour les données de la copropriété (lesquelles seront soumises à la validation de votre successeur le cas échéant).
- *Votre mandat a expiré depuis plus de 30 jours ?* Vous n'avez plus accès à la copropriété.

## **Que faire lorsque mon mandat arrive / est arrivé à échéance ?**

**4a 4b**

#### **CAS 1**  mon mandat est renouvelé

- Cliquez sur gérer mes copropriétés
- Choisissez le critère « immatriculée » dans « statut copropriété », puis renseignez d'autres critères pour affiner la recherche sur une copropriété en particulier ou cliquez sur rechercher » pour avoir toutes les copropriétés immatriculées **2**
- Cliquez sur l'engrenage 3a puis sur « renouveler le mandat » **3b 3a**
- Modifiez s'il y a lieu la date de fin de votre précédent mandat **4a**
- Renseignez les données de votre nouveau mandat dans les champs et cliquez sur « valider ».Votre mandat est renouvelé **4b**

#### **CAS 2**  mon mandat n'est pas renouvelé

A partir de l'écran « Gérer mes copropriétés » et des critères de recherche (mêmes actions que le cas 1) :

- Cliquez sur « Déclarer le changement de représentant légal » **5**
- Renseignez les données du nouveau représentant légal et validez

(Votre successeur sera informé et devra valider le rattachement)

• **Uniquement lorsque votre mandat est expiré** (dans un délai de 30 jours) et tant que votre successeur n'a pas confirmé le rattachement, vous pouvez encore accéder à la modification du dossier d'immatriculation en cliquant sur « Enregistrer des modifications » **7**

### **CAS 3**

- je n'ai pas renouvelé mon mandat ou déclaré mon successeur dans les 30 jours après expiration de mon mandat
- La copropriété n'apparait plus dans la liste de vos copropriétés
- Vous (ou votre successeur le cas échéant) devrez réaliser une demande de rattachement en fournissant une pièce justificative **8**

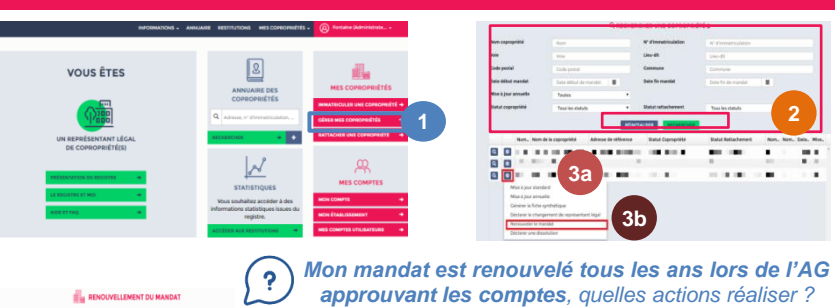

**Tout type de télédéclarant**

Agence

de l'habitat

nationale

*données sont deux actions différentes*

- *Vous devez réaliser les deux actions : « renouvellement de mandat » et « mise à jour annuelle »*
- *Si votre mandat est expiré, il est nécessaire de réaliser le renouvellement de mandat avant la mise à jour annuelle* • *Vous ne pouvez pas modifier les données du mandat en réalisant une mise à jour annuelle*

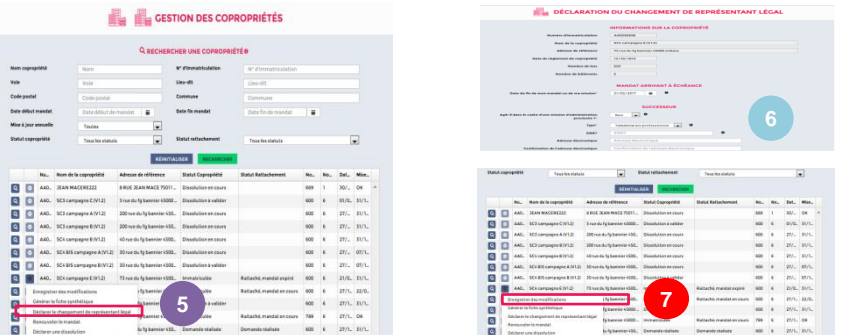

- *Lorsque que vous modifiez les données de la copropriétés pour déclarer les données financières de l'exercice clos approuvées par l'AG (par exemple), les données seront enregistrées et feront l'objet d'une validation par le prochain représentant légal*
- *La copropriété apparaît en gestion chez le successeur une fois son mandat confirmé, à partir de la date de début de son mandat*

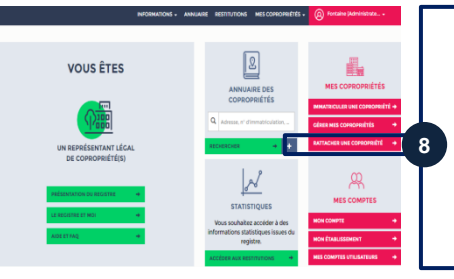

*Vous (ou votre successeur le cas échéant) devrez rattacher la copropriété en fournissant son numéro et en fournissant une pièce justificative qui sera contrôlée par le teneur du registre des copropriétés*

**RATTACHEMENT D'UNE COPROPRIÉTÉ** 

-<br>Angle | Sevel |

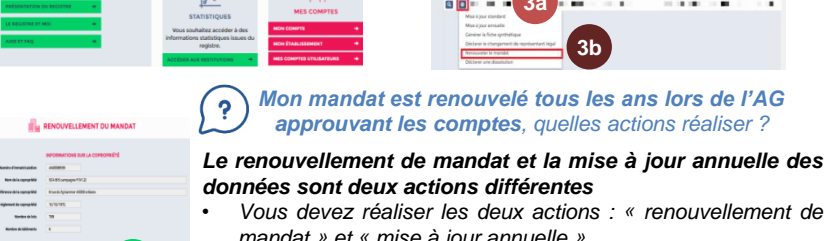